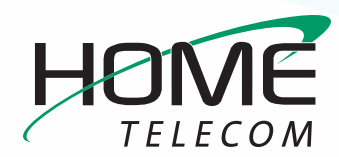

## **Getting Started**

## **Add a New Email Account in Outlook 2007**

- **1** Navigate to your **Account Settings**:
	- **–** Open **Outlook 2007**
	- **–** Click the **Tools** drop-down menu and select **Account Settings**
	- **–** Click the E-mail tab, then click **New**
- **2** The **Add New E-mail Account** window will open:
	- **–** At the bottom, check the **Manually configure server settings or additional server types** box
	- **–** Click **Next >**
- **3** The **Add New E-mail Account** window will change and require you to **Choose Service**:
	- **–** Select **Internet E-mail**
	- **–** Click **Next >**

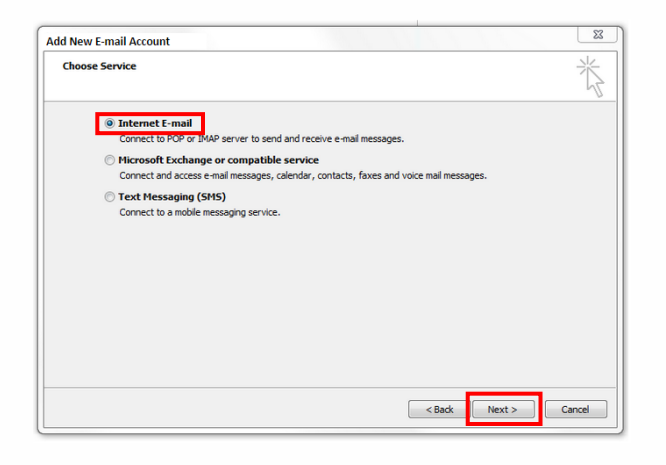

- **4** Enter your **Internet E-mail Settings**:
	- **–** Make sure your name and email address are correctly entered
	- **–** Click the **Account Type** drop-down and select **IMAP**
	- **–** In the **Incoming mail server** field enter: **mail.homesc.com**
	- **–** In the **Outgoing mail server (SMTP)** field enter: **smtp.homesc.com**
	- **–** Enter your **full email address** (ex: *myemail@ homesc.com*) as your **User Name** and enter your email password. **Select Remember Password** if you would like Outlook to remember your email username and password.
	- **–** In the **Test Account Settings**, check the **Test Account Settings by clicking the Next button** box but don't click Next

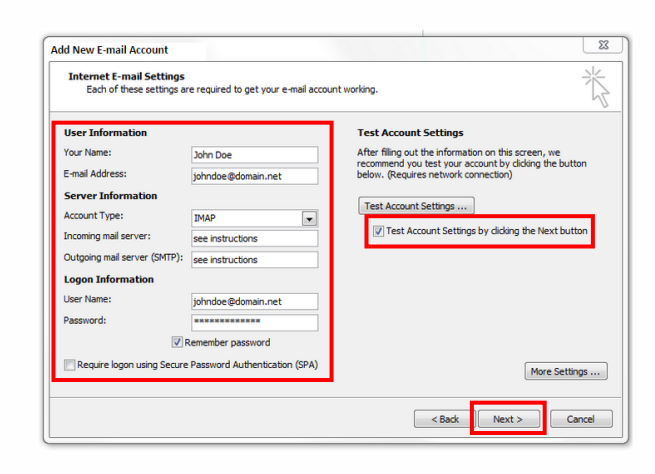

**–** Click **More Settings…**

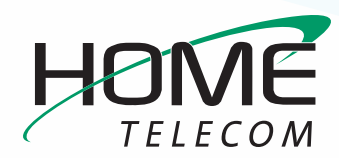

## **Getting Started**

## **Add a New Email Account in Outlook 2007 (cont.)**

- **5** Setting up your **Advanced Account Settings**:
	- **–** Click the **Outgoing Server** tab
	- **–** Make sure that the box for **My outgoing server (SMTP) requires authentication** is checked
	- **–** Select the **Use same settings as my incoming mail server field**.
	- **–** Click the **Advanced** tab
	- **–** Find the **Incoming Server (IMAP)** drop-down list and select **SSL**
	- **–** Find the **Outgoing server (SMTP)** drop-down list and select **SSL**
	- **–** Find the **Outgoing server (SMTP)** field and enter **465** (you may need to change the number in this field)
	- **–** In the **Incoming mail field**, make sure that **993** is entered for IMAP
	- **–** Click **OK** you will be returned to the previous window

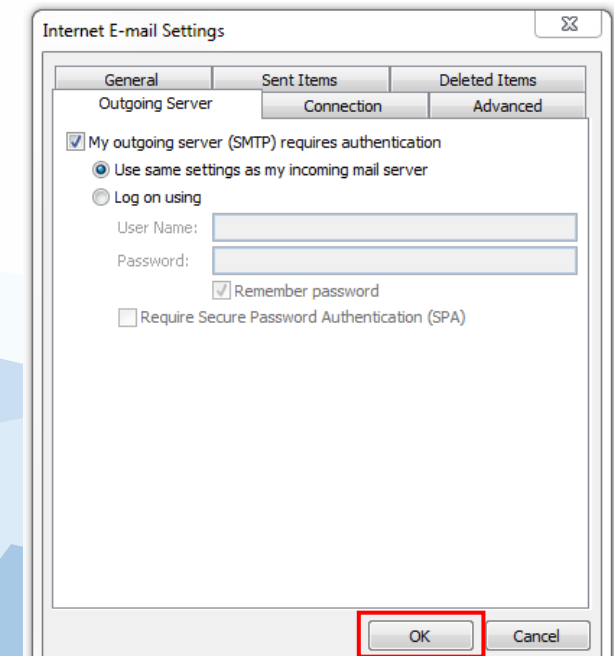

**6** Click **Next>**

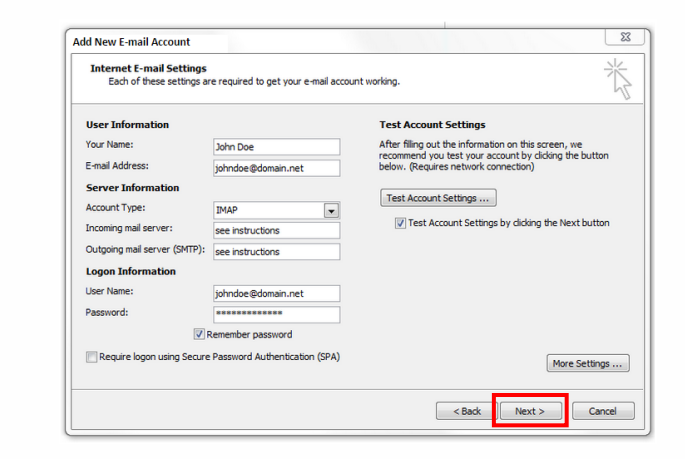

- **7** The **Test Account Settings** window will appear and it will process the test automatically.
	- **–** If you experience an error, double-check all steps for accuracy, make sure your Internet connection is active, and try again.
- **8** Once your account settings are confirmed by the system, you are finished! Click **Close** to exit the

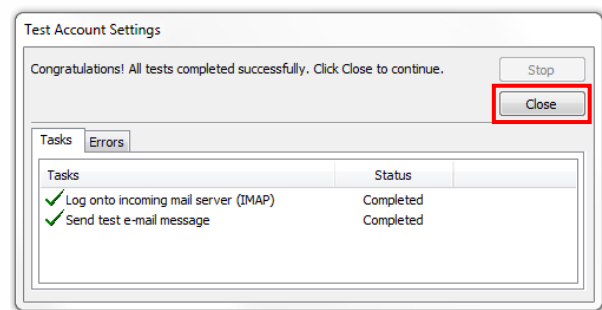

setup window.

**Congratulations, your Outlook 2007 email is now set up!**